## **Einstellungen im BIOS anpassen**

Admin-Passwort ändern/löschen und Boot-Reihenfolge anpassen

## 1. *Das Bios öffnen*

- 1.1 Den Computer herunterfahren
- 1.2 Das grüne Netzwerkkabel entfernen bzw. erst nach dieser Anleitung anstecken
- 1.3 Den Computer hochfahren; währenddessen die
- "F12"-Taste gedrückt halten

1.4 Mit Pfeiltasten "Enter Setup" auswählen und mit "Enter"-Taste bestätigen

1.5 Passwort "mypwd13" für das BIOS eingeben

2. *Das Administrator Passwort ändern*

2.1 Zu Tab "Security" mit Pfeiltasten navigieren und "Set Administrator Password" mit "Enter"-Taste auswählen

2.2 Passwort "mypwd13" erneut eingeben; mit "Enter"-Taste bestätigen

2.3 Bei beiden Feldern "Enter" drücken, ohne etwas einzutippen

3. *Protokolle für Boot aus dem Netzwerk deaktivieren*

3.1 Zu Tab "Startup" mit Pfeiltasten navigieren und "Primary Boot Sequence" mit "Enter"-Taste auswählen

3.2 Mit Pfeiltasten "Network 1" auswählen und mit "x"-Taste bestätigen

4. *Das BIOS verlassen und den Computer normal starten*

4.1 Die "F10"-Taste zum Speichern und Verlassen des BIOS drücken

4.2 Der Computer sollte nun wie gewünscht starten

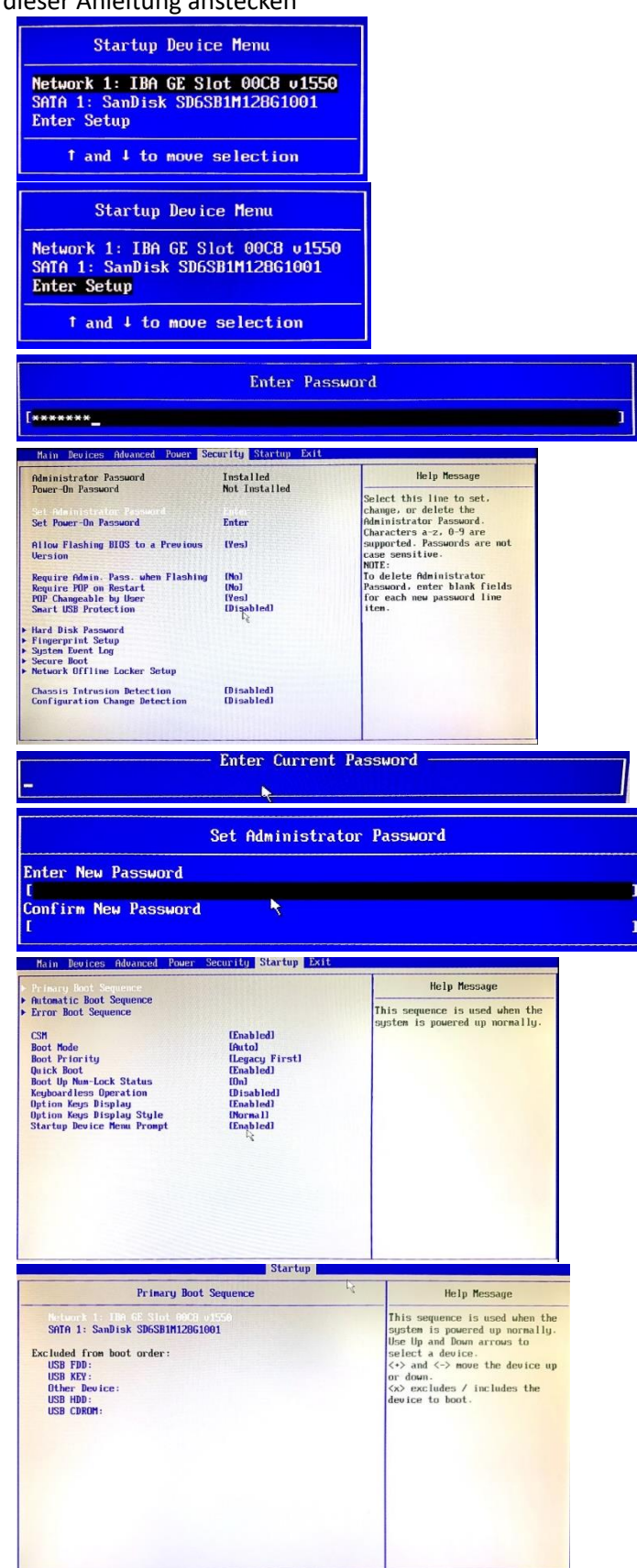